### user manual

användar-handbok

manuel d'utilisation | benutzerhandbuch | manual del usuario<br>| gebruikershandleiding | manuale per l'utente | manual do usuário gebruikershandleiding | manuale per l'utente | manual do usuário

micro jukebox

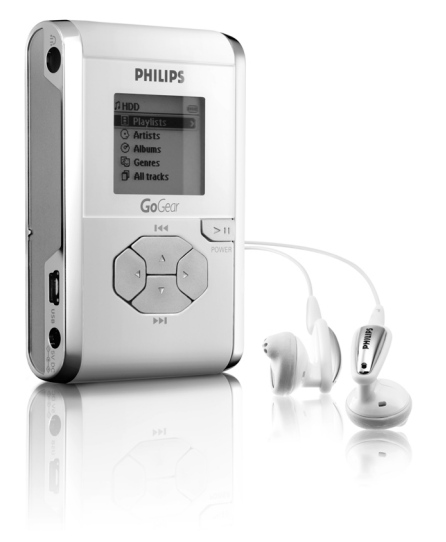

 $Go$ Gear<sup>™</sup>

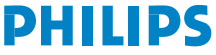

### We hope you enjoy your hdd

Please visit www.philips.com/support and enter your product name to view:

English 1 Español 49 Deutsch 33 Français 17 Nederlands 65 Italiano 81 Português 97 Svenska 113

- · FAQ, Frequently Asked Questions
- · Latest user manuals
- · Latest computer software downloads
- · Firmware upgrade files

Since it is possible for you to upgrade your product, we recommend that you register your product on www.philips.com/register so we can inform you as soon as new free upgrades become available.

*The typeplate is at the back of the set.*

### Quick start

### (1) Charge the battery

Connect the supplied multi-voltage adapter/charger to the 5V DC jack on hdd and the main power supply. Charge 1 hour for fast charge or 4 hours for 100% battery power. *(Battery life may vary according to use.)*

#### 2 Install music software

Insert the supplied CD into your PC's CD-ROM drive. Follow screen instructions to complete installation.

#### ATTENTION**!** WINDOWS 98 USERS:

To avoid installation problems, DO NOT CONNECT hdd to the PC until AFTER installation completes.

#### 3 Connect your hdd and PC

Connect your hdd to your PC using the supplied USB cable, with hdd powered by supplied adapter. The USB connection screen will automatically appear.

U<br>SPUSB <del>O</del>

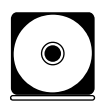

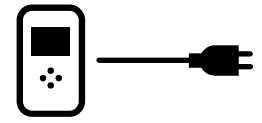

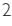

**English** 

#### 4 Organize and transfer music

Launch your music software from Windows desktop or Start menu. Organize your music. Transfer music files from your PC to your hdd.

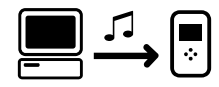

#### ➯ TIP

Detailed information is given in selected music software's Help.

#### 5 Safely disconnect hdd

Exit your music software. Disconnect hdd safely from your PC by clicking  $\&$  on the task bar to avoid file error. (WINDOWS 98SE users: there is no is icon. Simply disconnect hdd after file transfer completes.)

#### 6 Enjoy music on the go

Press and hold **>II** to switch on hdd. Use scroll controls to browse and press >II to enjoy music!

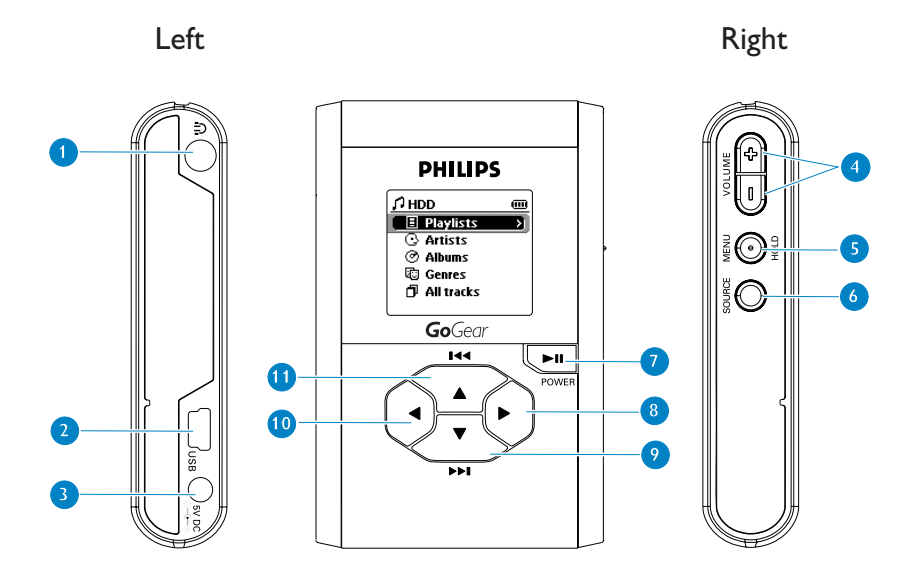

### Overview of controls and connections

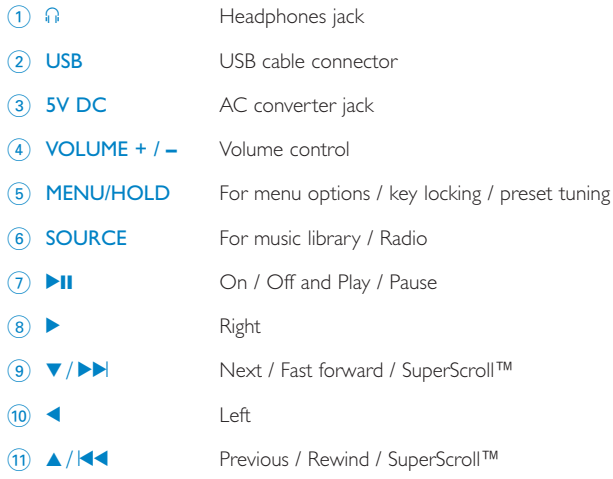

### Music mode: playback

- $(1)$  From the root menu, select HDD to enter the music mode.
- $\overline{2}$  Press  $\triangle$  to scroll up or  $\overline{v}$  to scroll down for your option. Press  $\triangleright$  for next or  $\blacktriangleleft$  for previous levels of library.
- 3 Press II to play or pause your selection.

#### TIP

The  $\blacktriangleright$ II,  $\blacktriangle$  and  $\nabla$ , keys are multi-functional. They work according to how you press them: press *halfway down*, press *down fully,* or press and hold.

### Understanding hdd display

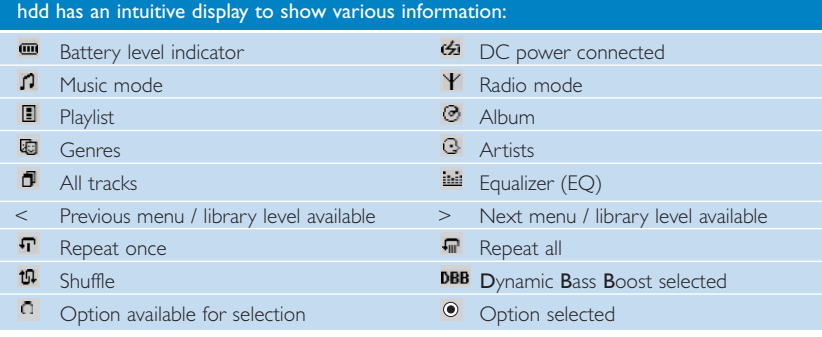

6

### Using hdd controls

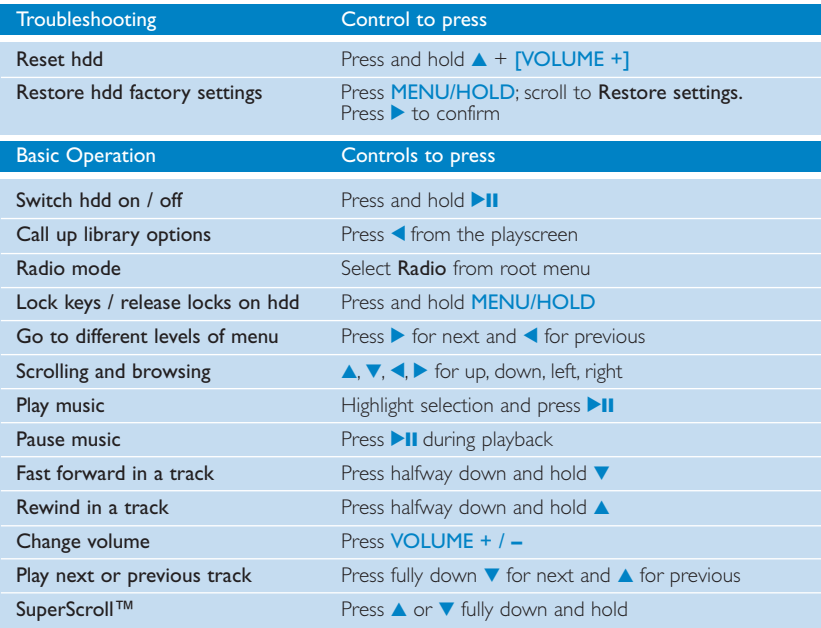

### Customizing settings

- 1) Press MENU/HOLD for settings options. Press  $\triangle$  to scroll up or  $\nabla$  to scroll down for your option. Press  $\blacktriangleright$  for next or  $\blacktriangleleft$  for previous levels of menu.
- $\Omega$  Press  $\blacktriangleright$  to confirm your selection by checking  $\Omega$ .
- 3 Press MENU/HOLD or < to exit the menu display. Options for each setting are shown on hdd's display.

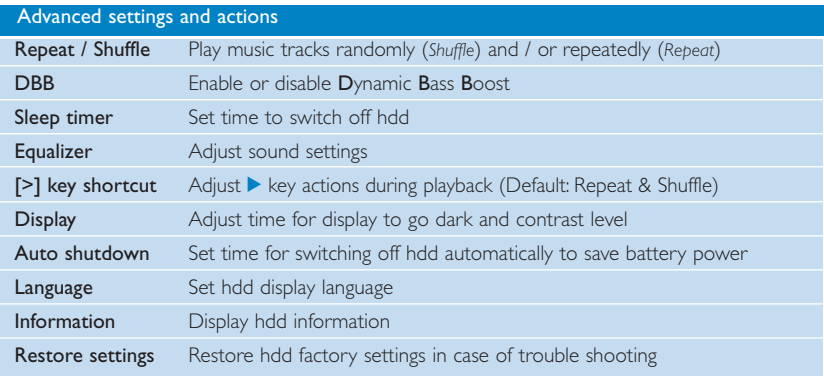

### Radio mode: Automatic tuning

#### (for radio models only)

- 1 From the root menu, select Radio to enter the radio mode. Any music playback will stop as you enter the radio mode.
- 2 Press MENU/HOLD and select Autosearching to automatically select the 10 strongest radio stations. Press any key to abort.
- 3 Press  $\triangle$  to scroll up or  $\blacktriangledown$  to scroll down for your preset.
- 4 Highlight your preset and wait for 2 seconds. You can now listen to the selected preset.

### Radio mode: Manual tuning

(for radio models only)

- $(1)$  From the root menu, select **Radio** to enter the radio mode. Any music playback will stop as you enter the radio mode.
- (2) Press  $\blacktriangle$  to scroll up or  $\nabla$  to scroll down for your preset.
- 3 Press MENU/HOLD and select **Manual tuning**.
- $\overline{4}$  Press  $\overline{v}$  or  $\triangle$  to fine tune (tune step by step). Wait for 2 seconds to abort, or press <to save your preset.

### Using hdd as an external hard disk

hdd can be used as an external hard disk for storage and transfer of any data files. Note that music files transferred from the PC to hdd via Windows Explorer will not be able to play on hdd. Please always use by-packed music software for music transfer.

TIP

- During USB connection, we recommend that you always use the supplied power adapter to avoid loss of data.
- <sup>0</sup> Always remove USB connection safely (*see Step 5, page 3*).

### Environmental information

All redundant packaging has been omitted.We have done our utmost to make the packaging easily separable into four materials: cardboard, polystyrene foam, PET and polyethylene.

Your set consists of materials which can be recycled if disassembled by a specialized company. Please observe the local regulations regarding the disposal of packaging, exhausted batteries and old equipment.

### Troubleshooting

If a fault occurs, first check the points listed in the following pages. For further help and other troubleshooting tips, please also check out hdd FAQ at www.philips.com/support. If you are unable to find a solution by following these hints, consult your dealer or service center.

#### WARNING:

Do not open the set as there is a risk of electric shock! Under no circumstances should you try to repair the set yourself, as this will invalidate the warranty.

#### Q. My hdd does not respond.

Press and hold  $\blacktriangle$  + [VOLUME +] to reset. File contents e.g. your songs or downloaded files on your hdd is not affected when resetting in this way.

#### Q. My hdd has short playback time.

Over time, the internal rechargeable battery will become weaker. It is replaceable. Please contact your nearest Philips Service Center for a battery replacement.

#### Q. My hdd shows this [file error] icon.

You have a file error: system files may be missing or there is a format error on hdd. To remedy, please connect hdd to your PC and to the main power supply and start Device Manager. In the main window, click Restore.

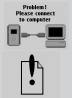

¢

#### Q. My hdd shows this [disk error] icon.

You have a serious error with your hdd, possibly caused by a faulty hard disk drive. Please consult your dealer or service center.

Q. How do I know which firmware version I have? Scroll for Menu →Settings →Information to display "FW vers:".

#### Q. How do I know how much free space I have? Scroll for Menu →Settings →Information to display "Free:".

### Safety and maintenance

To get the most from your product, please also refer to the Safety & Warranty booklet supplied with this device for important safety instructions.

#### About operating and storage temperatures

- <sup>0</sup> Operate hdd in a place where the temperature is always between 0 and 35º C (32 to 95º F).
- Store hdd in a place where the temperature is always between -20 and 45° C (-4 to 113º F).
- <sup>0</sup> Battery life of hdd may shorten in low temperature conditions.
- Do not expose to excessive heat caused by heating equipment or direct sunlight.
- When you are using hdd, connecting it to your PC or charging the battery, it is normal for hdd to become warm.The rear panel case functions as a cooling surface that transfers heat from inside the unit to the cooler air outside.
- hdd is not recommended for using during vigorous exercising. hdd is not shock-proof and may be damaged when subjected to excessive vibrations.

### Using your headphones

• Hearing safety

Listen at a moderate volume. Using headphones at high volume can impair your hearing.

• Traffic safety Do not use while driving or cycling as you may cause an accident.

#### • Optimizing playback performance

We recommend to only use PHILIPS headphones for hdd. Music volume and / or quality is not guaranteed for other non-PHILIPS headphones.

#### 12

#### Avoiding damage or malfunction

- Backup your files. Please ensure that you retain the original files that you have down loaded to hdd. Philips is not responsible for any loss of content if the product becomes damaged or the hard disk not readable / legible.
- Manage (transfer, delete, etc.) your files only through by-packed music software to avoid problems!
- Do not drop hdd or allow objects to fall on hdd.
- Do not allow hdd to be submersed in water. Do not expose connection jacks to water as water entering the set may cause major damage.
- Clean hdd with a slightly damp cloth. Don't use any cleaning agents containing alcohol, ammonia, benzene or abrasives as these may harm the finishing on hdd.
- Active mobile phones in the vicinity may cause interference to the device.

#### Using the power adapter / charger

- Use only the power adapter that came with hdd. Adapters for other electronic devices may look similar, but they may damage hdd.
- The only way to shut off power completely to your power adapter/charger is to disconnect it from the power source.
- Always leave space around your power adapter. Do not use this equipment in a location where airflow around the power adapter is confined, such as a bookcase.
- When connecting or disconnecting your power adapter, always hold the power adapter by its sides. Keep fingers away from the metal part of the plug.
- The power adapter for hdd is a high-voltage component and should not be opened for any reason, even when hdd is off.

### Technical Specifications

**System**<br>Output power Frequency response<br>THD THD  $0.01\%$  0.01%-0.1%<br>Faualizer 5-band DSP

Supported playback format<br>MP3 MP3  $8-320$  Kbps and VBR  $\frac{320}{192}$  Kbps WMA 32-192 Kbps<br>
Sample rates 32-192 Kbps ID3-tag support Yes

 $2 \times 5$ mW (16 Ω)<br>20-20.000 Hz Equalizer 5-band DSP controlled<br>
USB Connection<br>
USB 0 full speed USB2.0 full speed

**Display** Black / White 128 x 96 pixels<br>Backlight White LED White LED Battery **Battery** Replaceable (by Philips service) 750mAh Li-Ion Lens hardened optical glass Encasing Die-cast molded magnesium Connections Stereo headphone, Mini USB (B-type), DC charger input Storage Hard disk 1.0" micro HDD

Sample rates 8, 11.025, 16, 22.050, 32, 44.1, 48 PC Connectivity **USB2.0** full speed File Transfer via Windows Explorer of data in general Music Transfer via by-packed music software for music playback

English

#### Power supply

Built-in 750 mAh Lithium Ion (Li-Ion) rechargeable battery, replaceable by a Philips Service Center Multi-voltage AC adapter/charger AY3192

#### Battery playtime

10 hours using built-in rechargeable battery (4 hours fully charged, fast charge: 1 hour) *Battery life may vary according to use.*

#### Power Consumption

Shutdown: less than 1.3 mW Average operational (USB mode): 1.45W Average operational (play mode): 250mW

\* It is not advised to run hdd on battery power during USB connection

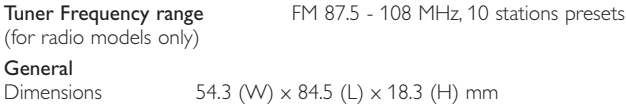

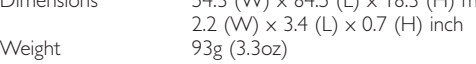

PHILIPS reserves the right to make design and specification changes for product improvement without prior notice.

Modifications not authorized by the manufacturer may void users authority to operate this device.

All trademarks and registered trademarks are the property of their respective owners.

All rights reserved.

## Copyright information

- Unauthorized duplication and distribution of Internet/CD recordings violate copyright law and international treaties.You should use hdd for personal use only.
- In the U.K and certain countries, the copying of material protected by copyright may require the permission of the copyright holders.

#### Notice for the USA

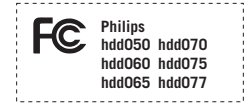

#### *Note:*

This equipment has been tested and found to comply with the limits for a Class B digital

device, pursuant to **part 15** of the **FCC Rules**. These limits are designed to provide reasonable protection against harmful interference in a residential installation.This equipment generates, uses, and can radiate radio frequency energy and, if not installed and used in accordance with the instruction manual, may cause harmful interference to radio communications.

However, there is no guarantee that interference will not occur in a particular installation. If this equipment does cause harmful interference to radio or television reception, which can be determined by turning the equipment off and on, the user is encouraged to try to correct the interference by one or more of the following measures:

- Relocate the receiving antenna.
- **•** Increase the separation between the equipment and receiver.
- Connect the equipment into an outlet on a circuit different from that to which the receiver is connected.
- Consult the dealer or an experienced radio/ TV technician for help.

### Notice for Canada:

This Class B digital apparaatus complies with Canadian ICES-003.

*This product complies with the radio interference requirements of the European Union.*

### About Musicmatch® Jukebox

With this award-winning software you can easily convert your CDs to MP3s, manage your digital music collection and transfer music to your device.

Note:

Music that has not been transferred to your device using Musicmatch® Jukebox cannot be played on your device.

### About Device Manager

With **Device Manager**, you can update and restore your device with a few simple clicks.

### Install Musicmatch® Jukebox and Device Manager

 $(1)$  Insert the supplied CD into your computer's CD-ROM drive.

- 2 Follow screen instructions to begin and complete installation.
- $(3)$  Fill in necessary information when prompted to do so.

### Launch Musicmatch® Jukebox

Connect your device to your computer using the supplied USB cable. The USB connection screen will automatically appear.  $(1)$ 

> TIP Please refer to your computer's manual for the exact position of your USB port. Look for the USB symbol on the processing unit of your computer.

(2) Launch Musicmatch<sup>®</sup> Jukebox.

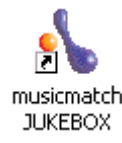

✔

1

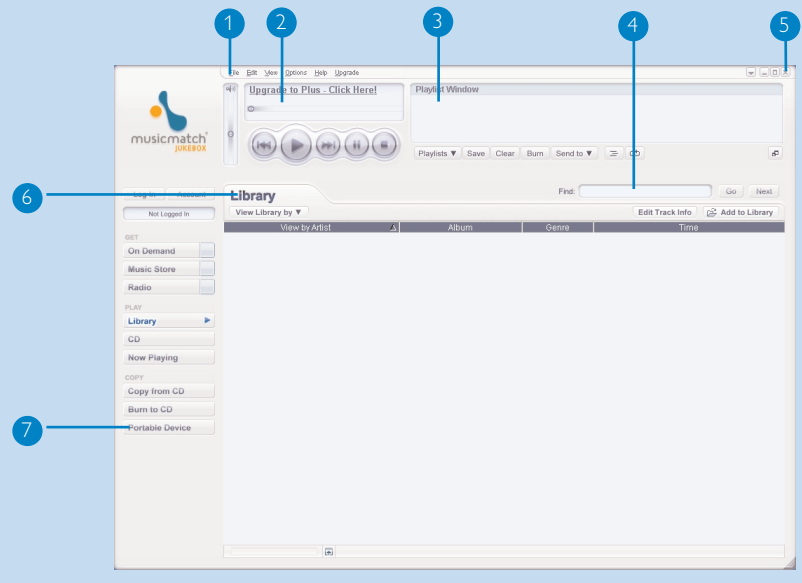

### The mainscreen

- Pull down menus: to access various functions
- Player window: shows track information and provides basic controls
- Playlist window: shows playlist information
- Text area: type your search criteria here
- Resizing buttons: minimizes, maximizes / exit
- Library screen: shows library information
- Portable device: calls up **Portable Device Manager**

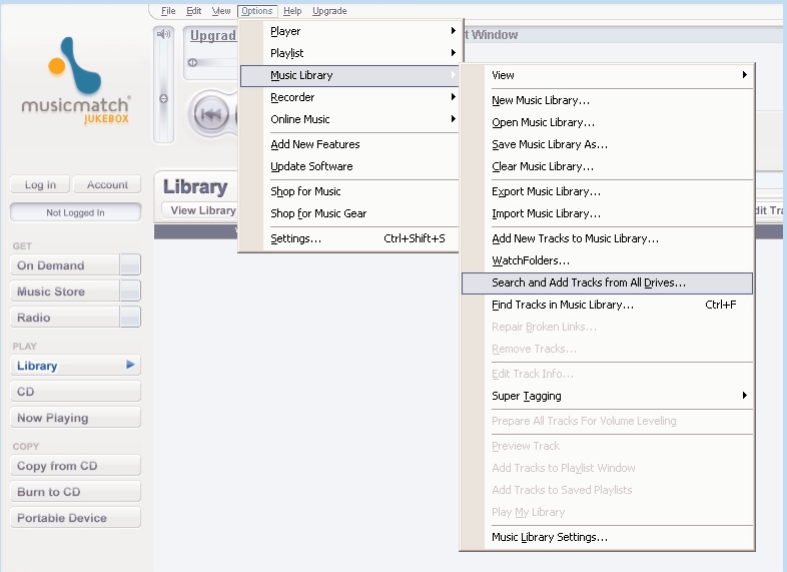

## Search and add tracks from all drives (to the Library)

Musicmatch® Jukebox will find music files on your PC hard drive, or all hard drives available.

- 1 Go to the menu **Options** > **Music Library** > **Search and Add Tracks From All Drives**.
- 2) In the Look In field, choose All Drives (or any other preferred drives) to search for music files. Check or uncheck other options and click **OK** to start searching.
- 3 Files will be added to the **Library**.

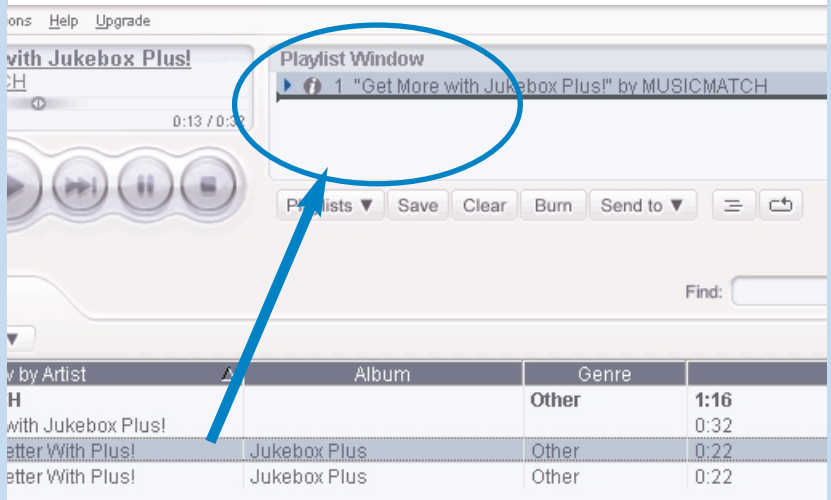

### Add Tracks to a Playlist by Drag and Drop

- 1 Click to highlight an item.
- (2) Drag the selection to the playlist window.
- 3 Your selection is now in the playlist. It will begin to play.

### TIP

✔

Press and hold <Ctrl> on your keyboard and click to select more than one item. To select consecutive items, click the first item, press and hold <Shift> on your keyboard, and then click the last item.

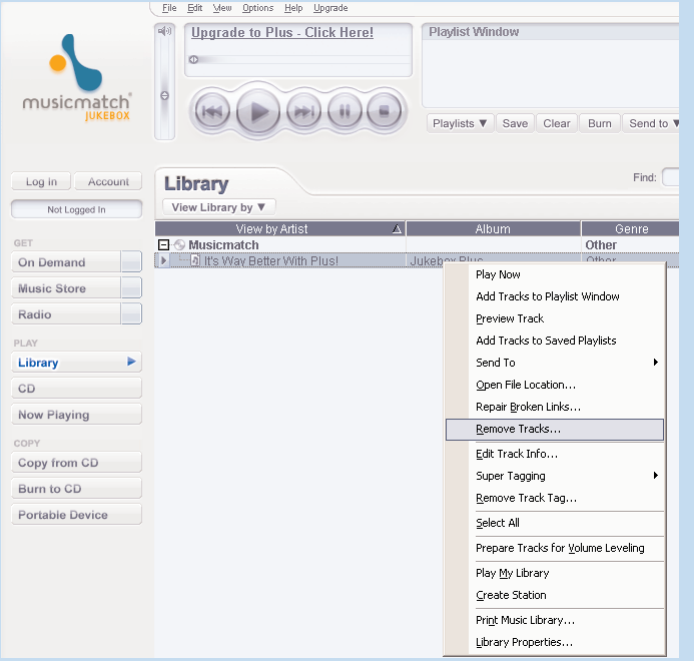

### Delete Tracks and Playlists

- $(1)$  Click to highlight an item.
- 2 Right click and select **Remove tracks** to delete.
- 3 Alternatively, press <Delete> on your keyboard to delete your selection.

TIP

✔

Press and hold <Ctrl> on your keyboard and click to select more than one item. To select consecutive items, click the first item, press and hold <Shift> on your keyboard, and then click the last item.

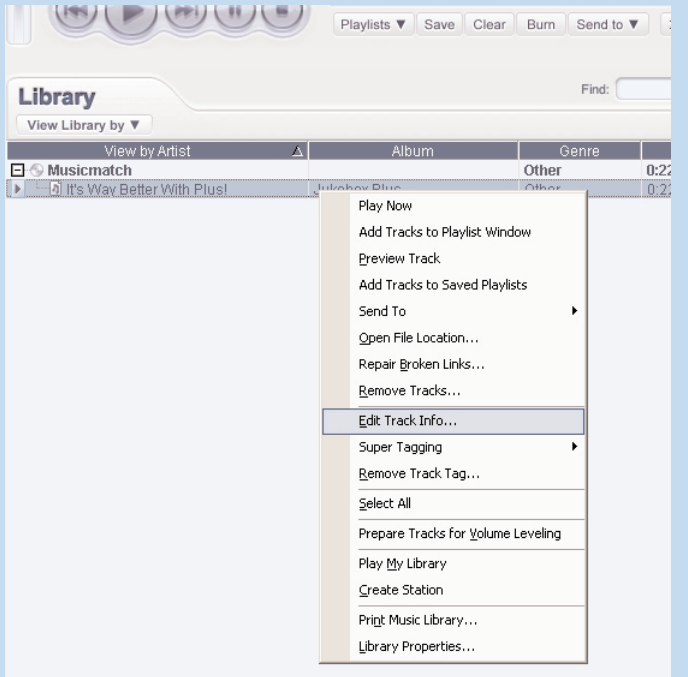

### Edit Track Information

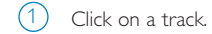

- 2 Right click and select **Edit Track Info...** for the **Edit Track Info** window.
- 3 Click on the text boxes to edit relevant information.
- 4 Click on **OK** to save the information. Click **Cancel** to discard changes made.

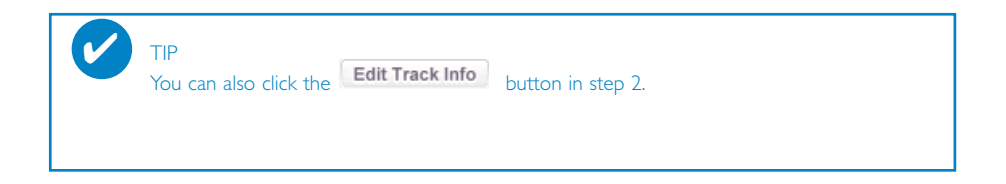

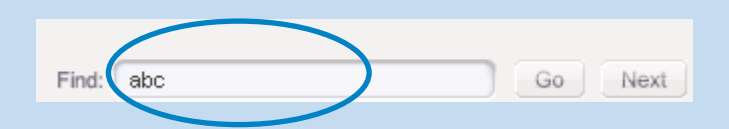

### Search for Tracks

- Type a search string in the **Find** field.
- Click on **Go** to start searching.
- You will see tracks that contain the search string.
- You can transfer, delete or drag and drop these tracks.

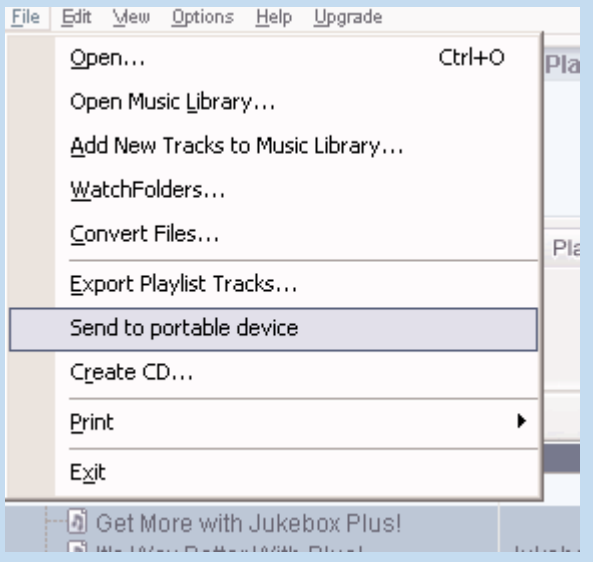

# Send tracks and playlists to your device

1 Click on **File** > **Send to portable device** for the **Portable Device Manager**.

- 2 Drag and drop tracks and playlists into the **Portable Device Manager**.
- 3 Your selection is now transferred to your device.

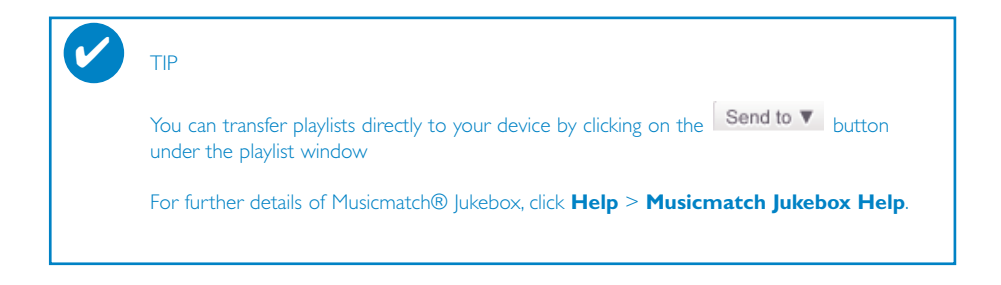

# Upgrades

We know you will enjoy your product for a long time. For best performance, we recommend that you regularly check in to www.philips.com for free upgrades of the latest software and firmware for your product.

### Firmware Upgrade

TIP

Your device is controlled by an internal program called **firmware**. You can download and install the latest firmware to keep your device updated.

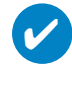

Please charge your device fully before firmware upgrade. This will ensure steady power supply for completing the whole process.

- Download the latest Device Manager from www.philips.com/support. You may need to key in the model number to obtain the upgrade files. Unzip the download and install the application.  $(1)$
- 2) Connect your device to your computer (powered by the supplied AC/DC adapter if applicable). Launch **Device Manager** from **Start** ➔ **Program** ➔ **Philips** ➔ **xxx** ➔  $\textbf{x} \times \textbf{x}$ . ( $\textbf{x} \times \textbf{x} = \text{model number}$ )
- 3 In the main window, click **Upgrade**.
- $4)$  You will be prompted to disconnect your device from your computer as soon as Device Manager finishes interacting with your device. Please safely remove your device by clicking  $\lessgtr$  from your task tray.
- Once the USB cable is disconnected, firmware restore will start automatically. The process is complete when the device restarts and display the power up splash screen.  $(5)$

WindowsXP / Windows 2000 users: Your device will be automatically disconnected as soon as Device Manager finishes interacting with your device.

## Musicmatch® Jukebox Upgrade

Musicmatch® Jukebox is the software that enables best interactions between your device and your computer. Keep it updated by doing upgrades.

Click **Upgrade**. This will give you further information on how to download and upgrade your Musicmatch® Jukebox.  $(1)$ 

 $(2)$  Follow screen instructions to complete Musicmatch® Jukebox upgrade.

### Uninstall Musicmatch® Jukebox

- $(1)$  Close all applications, including Musicmatch® Jukebox.
- From the **Start** menu, go to **Control Panel**. Select **Add / Remove Programs**. Select Musicmatch® Jukebox from your currently installed programs to uninstall.  $(2)$
- 3 For further information on uninstalling programs, please refer to Windows' user manual.

### Device Restore

Your device is controlled by an internal program called **firmware**. In case the firmware files is corrupted, you may need to restore the device.

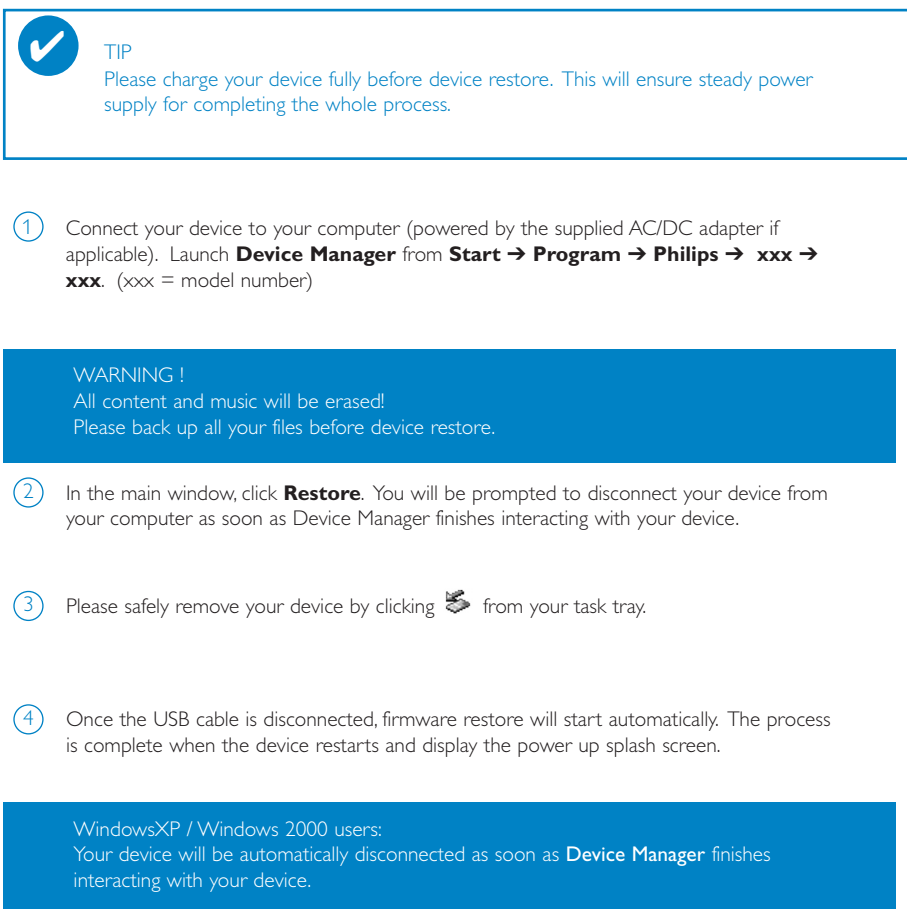

#### **© Koninklijke Philips Electronics N.V. 2004 All rights reserved.**

www.philips.com

3104 205 33433 Printed in China

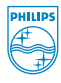

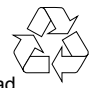

Free Manuals Download Website [http://myh66.com](http://myh66.com/) [http://usermanuals.us](http://usermanuals.us/) [http://www.somanuals.com](http://www.somanuals.com/) [http://www.4manuals.cc](http://www.4manuals.cc/) [http://www.manual-lib.com](http://www.manual-lib.com/) [http://www.404manual.com](http://www.404manual.com/) [http://www.luxmanual.com](http://www.luxmanual.com/) [http://aubethermostatmanual.com](http://aubethermostatmanual.com/) Golf course search by state [http://golfingnear.com](http://www.golfingnear.com/)

Email search by domain

[http://emailbydomain.com](http://emailbydomain.com/) Auto manuals search

[http://auto.somanuals.com](http://auto.somanuals.com/) TV manuals search

[http://tv.somanuals.com](http://tv.somanuals.com/)